## **Manage a User's Role**

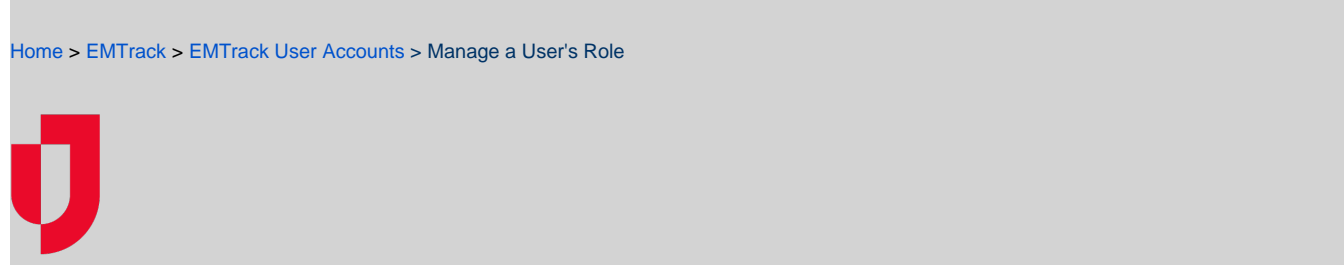

Regional Administrators can add a location/role to a user's account. Divisional Administrators can manage certain aspects of a user's locations/roles.

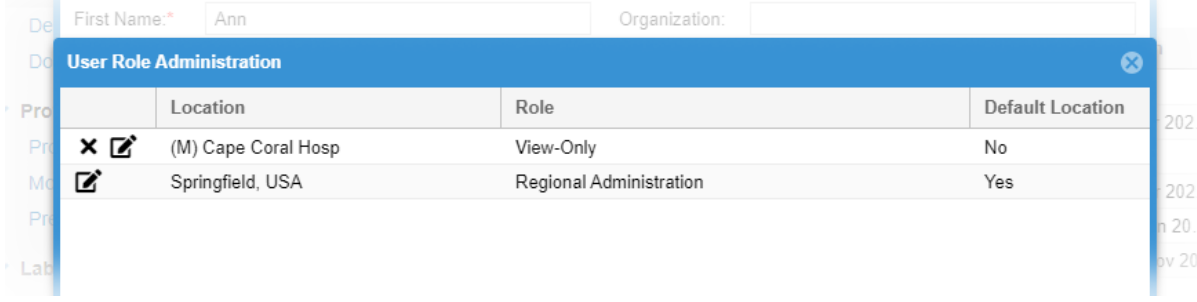

For more information, please see [Locations and Roles.](https://confluence.juvare.com/display/PKC/Locations+and+Roles)

## **To manage roles**

- 1. On the upper right, click **System Settings**.
- 2. On the left, under Users & Devices, click **Users**. The Users page opens.
- 3. Locate the user and on that row, click the edit icon. The User Administration Update page opens.
- 4. Toward the bottom, click **Manage Roles**. The User Role Administration window opens.
- **Note**: If a feature does not appear in this page (such as the edit icon or the Add Role button), you do not have access to that feature.
- 5. To add a role for this user:
	- a. Click **Add Role**. The Add Role window opens.
	- b. In the **Location** list, click the appropriate agency or facility.
	- c. In the **Role** list, click the title or role.
	- d. If you want this to be the user's default role, select the **Default** check box.
	- e. Click **Save**. The Add Role window closes.
- 6. To edit a user's role for a location:
	- a. Locate the role you want and on that row, click the edit icon. The Edit Role window opens.
	- b. In the **Role** list, click a different title or role.
	- c. If you want this to be the user's default role, select the **Default** check box.
	- d. Click **Update**. The Edit Role window closes.
- 7. To change a user's default location:
	- a. Locate the role you want and on that row, click the edit icon. The Edit Role window opens.
	- b. Select the **Default** check box.
	- c. Click **Update**. The Edit Role window closes.
- 8. To delete a user's location/role:
	- a. Locate the role you want and on that row, click the delete icon. A window opens asking you to confirm the deletion.
	- b. Click **OK**. The window closes and the location/role is permanently removed.